# **Priva Edge Gateway installation sheet**

**Das Edge Gateway ermöglicht eine sichere Kommunikation zwischen der Priva-Hardware und der Priva Cloud für die Verwendung von Priva Digital Services. Installieren, registrieren und konfigurieren Sie das Edge Gateway und laden Sie die Projektmetadaten in die Cloud hoch, indem Sie die Schritte in diesem Dokument befolgen.**

Das folgende Bild zeigt schematisch, wie das Edge Gateway angeschlossen wird. Es wird zwischen einem Blue ID Ethernet-Netzwerk, einem Compri HX Ethernet-Netzwerk und einer seriellen Verbindung unterschieden. Für eine serielle Verbindung wird das schwarze Edge Gateway benötigt (Artikelnummer: 5200007). Compri HX 3 und 4 unterstützen nur serielle Kommunikation. Compri HX 6 und 8 unterstützen sowohl die Kommunikation über Ethernet als auch serielle Kommunikation.

Für jedes Projekt wird ein separates Edge Gateway benötigt. Auch für ein Projekt, das Blue ID und Compri HX-Hardware kombiniert, werden zwei Edge Gateways benötigt.

Die Abbildung zeigt die empfohlene Netzwerkkonfiguration, wobei das Priva-Netzwerk vom Internet getrennt ist. Wenn die Netzwerke nicht getrennt sind, dann muss das Netzwerk auf LAN 2 angeschlossen werden. Berücksichtigen Sie, dass Sicherheitsrisiken entstehen, wenn das Priva-Netzwerk nicht vom Internet getrennt ist.

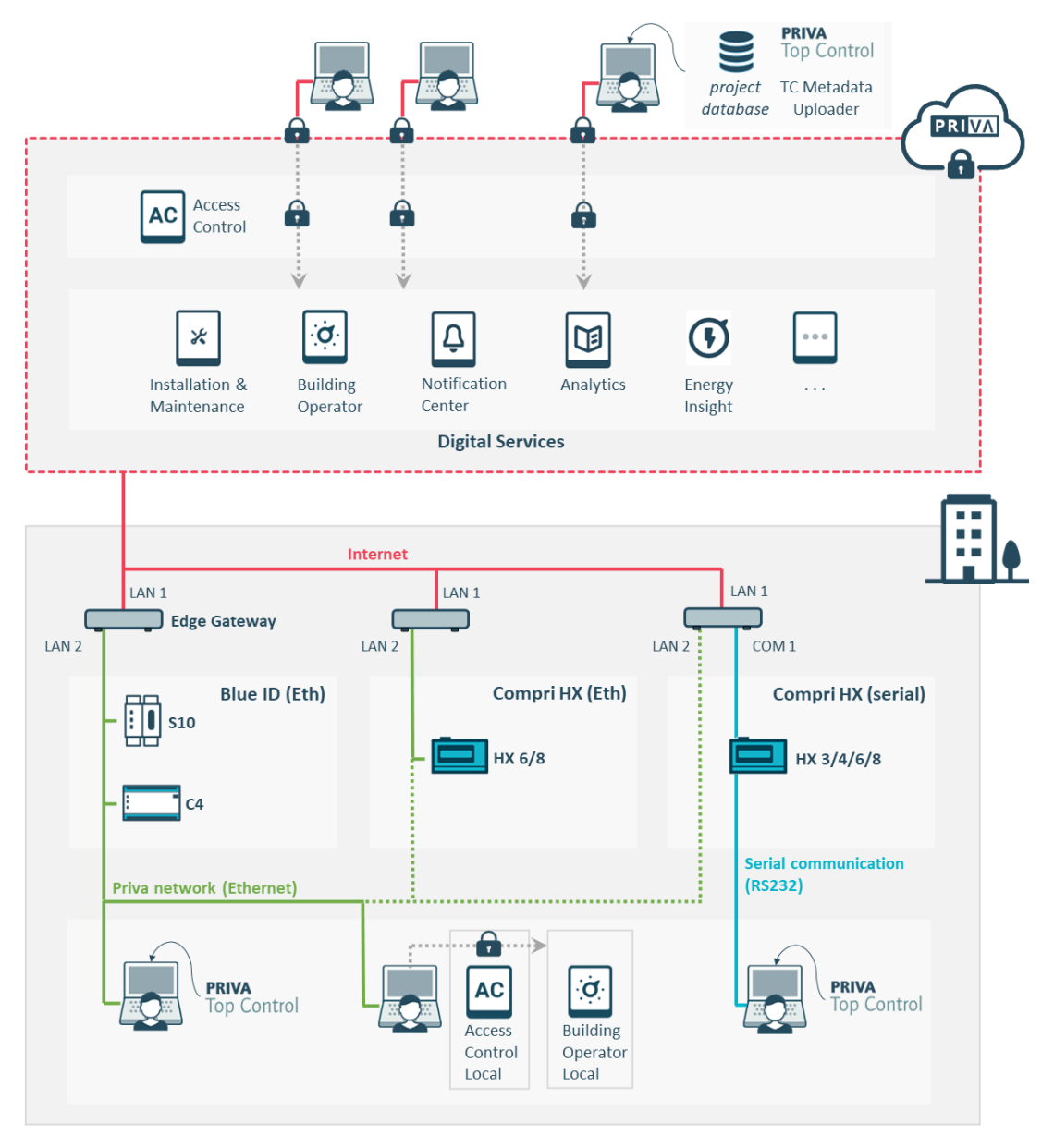

Die Priva Digital Services werden für Priva Blue ID- und Compri HX-Hardware unterstützt. Compri TC-Hardware wird nicht unterstützt.

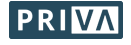

Das Edge Gateway ist in zwei Ausführungen erhältlich. Die Informationen in diesem Dokument sind für beide Versionen gültig.

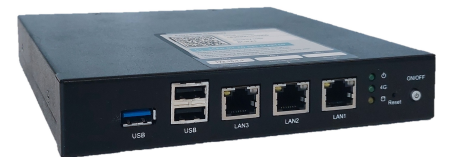

**Priva Edge Gateway Priva Edge Gateway NA347**

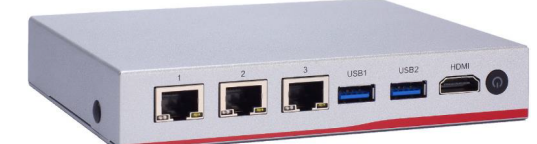

Artikelnummer: 5200007 Artikelnummer: 5200015

## **Stufenplan**

- 1. Edge Gateway montieren und [anschließen](#page-2-0) (Seite 3)
- 2. OPTIONAL: Edge Gateway lokal [konfigurieren](#page-4-0) (Seite 5) \* \* *Sie können dieses Kapitel überspringen, wenn Sie ein getrenntes Netzwerk mit DHCP auf dem lokalen Netzwerk (Internet) haben.*
- 3. Edge Gateway [registrieren](#page-5-0) (Standort zuweisen) (Seite 6)
- 4. [Projekt-Metadaten](#page-5-1) in die Cloud hochladen (Seite 6)
- 5. Edge Gateway [konfigurieren](#page-5-2) (Seite 6)
- 6. [Fertig!](#page-5-3) Und nun? (Seite 6)

## **Bevor Sie beginnen**

• Stellen Sie sicher, dass Sie in Access Control folgende Berechtigungen haben (über Mein [Priva\)](https://my.priva.com):

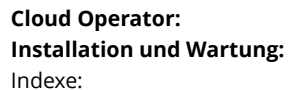

**Cloud Operator:** Hochladen von Metadaten

**Installation und Wartung:** Geräteverwaltung Zugriff auf das Projekt (oder auf alle Indexe)

• Stellen Sie sicher, dass Sie das TC 6- oder TC 8-Projekt gemäß der Priva Digital Services-Anleitung konfiguriert und in Betrieb genommen haben.

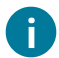

Werden Sie ein Gateway ersetzen? Dann müssen Sie zuerst das aktuelle Gateway deregistrieren:

- Ersetzen Sie ein Cloud Connector? Deregistrieren Sie dieses Gateway über das Cloud Connector Setup (über LAN 2). • Ersetzen Sie ein Edge Gateway?
- Deregistrieren Sie dieses Gateway, indem Sie das Gerät in Installation & Maintenance löschen.

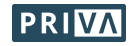

# <span id="page-2-0"></span>**Edge Gateway montieren und anschließen**

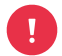

Ist das Priva-Netzwerk nicht vom Internet getrennt? Bitte seien Sie sich bewusst, dass hierdurch Sicherheitsrisiken entstehen.

Haben Sie ein getrenntes Netzwerk? Schließen Sie das Priva-Netzwerk und das Internet (gemäß den Anweisungen in diesem Kapitel) niemals an denselben LAN-Anschluss an.

- 1. Montieren / Platzieren Sie das Gateway:
	- **A / B:** Vertikal oder horizontal auf die DIN-Schiene. Verwenden Sie für die Befestigung der Montageplatte die mitgelieferten Schrauben (Gateway 5200015) oder die Schrauben, die sich bereits in den betreffenden Löchern befinden (Gateway 5200007).

Achtung: Falls Sie diese Schrauben nicht verwenden, verwenden Sie dann Schrauben mit einer Länge von höchstens 8 mm, um eine Beschädigung der Leiterplatte zu verhindern.

• **C:** Auf die Gummifüße.

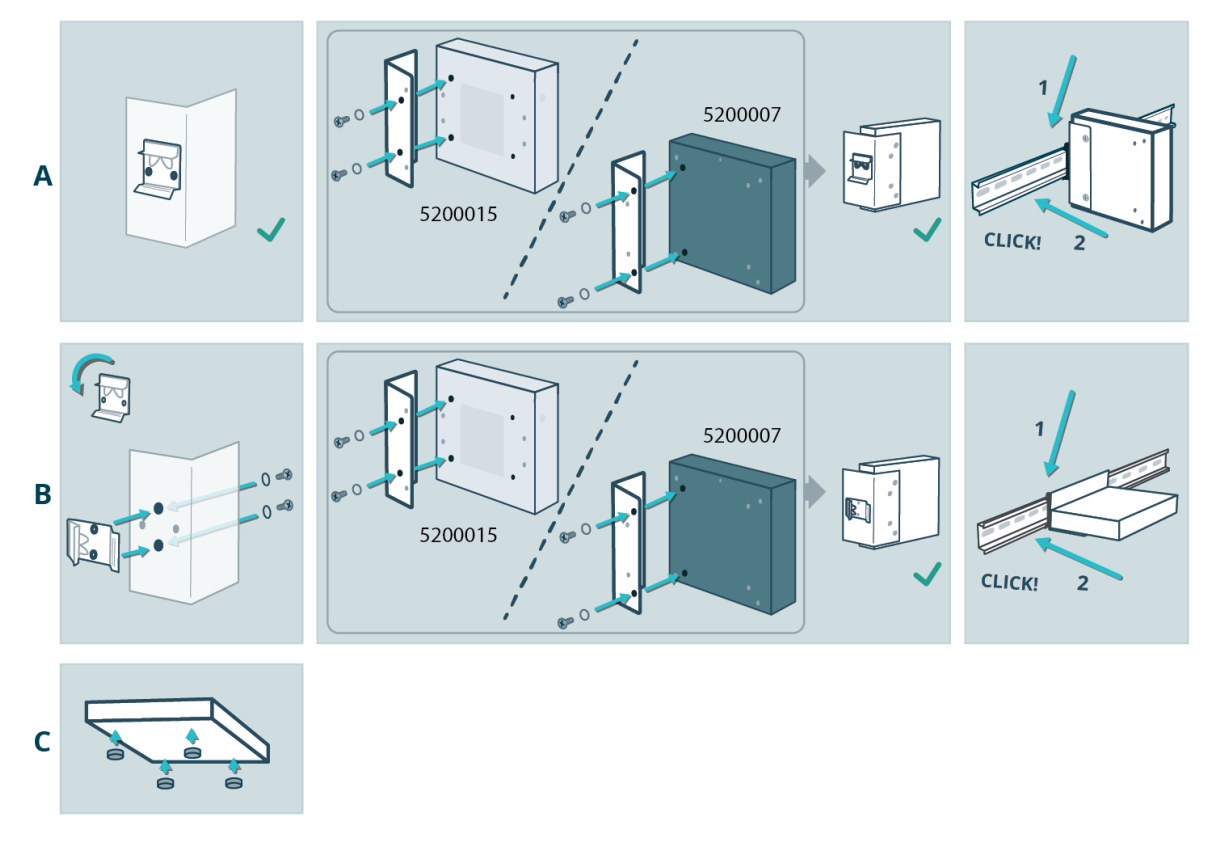

- 2. Stromversorgung anschließen:
	- a. Schließen Sie die 12-V-DC-Stromversorgung an das Gateway an.
	- b. Wenn das Gateway nicht automatisch eingeschaltet wird (Power-LED leuchtet nicht), drücken Sie die Ein/Aus-Taste.

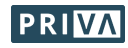

- 3. Das Internet und das Priva-Netzwerk anschließen:
	- Getrenntes Ethernet-Netzwerk:

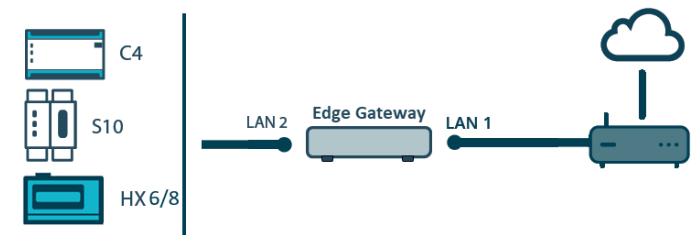

- a. Verbinden Sie LAN 1 mit dem Internet.
- b. Verbinden Sie LAN 2 mit dem Priva-Netzwerk.
- Nicht getrenntes Ethernet-Netzwerk:

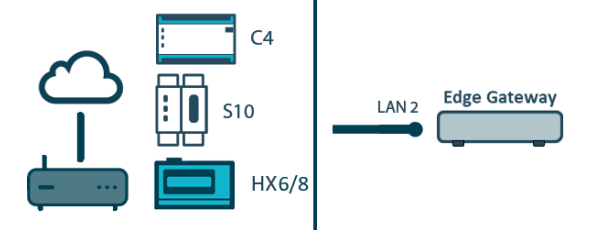

- a. Verbinden Sie LAN 2 mit dem Priva-Netzwerk, wo auch das Internet vorhanden ist.
- Seriell:

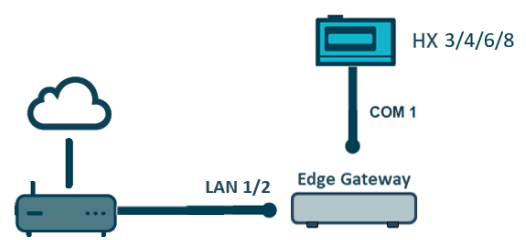

Für eine serielle Verbindung wird das schwarze Edge Gateway benötigt (Artikelnummer: 5200007).

- a. Verbinden Sie LAN 1 oder 2 mit dem Internet, je nachdem, ob Sie den Bedien-PC im Internet-Netzwerk oder in einem separaten Netzwerk platzieren. Bitte beachten Sie, dass der Bedien-PC im Internet-Netzwerk Sicherheitsrisiken birgt, und mit dem PC in einem separaten Netzwerk funktioniert Building Operator Local Fallback nicht.
	- Bedien-PC im Internet-Netzwerk: Verbinden Sie LAN 2 mit dem Internet.
	- Bedien-PC in einem separaten Netzwerk: Verbinden Sie LAN 1 mit dem Internet. Verbinden Sie LAN 2 mit dem Bedien-PC.
- b. Verbinden Sie COM 1 mit dem Compri HX (Netzwerkmanager). Verwenden Sie hierzu das Kabel Compri HX – PC (9P) (Artikelnummer: 160178).
- 4. Prüfen Sie, ob die LEDs der LAN-Anschlüsse leuchten:
	- Die rechte LED signalisiert, ob das Gateway ordnungsgemäß mit dem Priva-Netzwerk verbunden ist. Sie sollte kontinuierlich grün oder orange leuchten.
		- Die linke LED signalisiert Netzwerkaktivität. Sie sollte orange blinken.

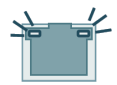

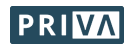

# <span id="page-4-0"></span>**OPTIONAL: Edge Gateway lokal konfigurieren**

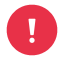

Sie können dieses Kapitel überspringen, wenn Sie ein getrenntes Netzwerk mit DHCP auf dem lokalen Netzwerk (Internet) haben. Sie können die IP-Einstellungen für diese Netzwerkkonfiguration nämlich in Installation & Maintenance vornehmen.

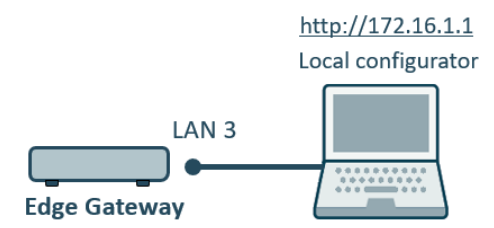

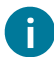

Um das Gateway lokal zu konfigurieren, verbinden Sie Ihren Computer mit dem Serviceport des Gateways (LAN 3).

### **Zugang zur lokalen Konfigurationsanwendung:**

- 1. Konfigurieren Sie den Ethernetanschluss Ihres Computers wie folgt: IP-Adresse: 172.16.1.\*\*\* (wobei \*\*\* eine freie Zahl zwischen 2 und 254 sein muss) Subnetzmaske: 255.255.0.0
- 2. Verbinden Sie den Ethernetanschluss Ihres Computers mit dem Serviceport des Gateways (LAN 3).
- 3. Starten Sie auf Ihrem Computer einen Webbrowser und wechseln Sie zur Adresse <http://172.16.1.1>
- 4. Melden Sie sich an mit: Benutzername: Supervisor Kennwort: 1234 Achtung! Der Benutzername "Supervisor" beginnt mit einem Großbuchstaben. *Die Benutzerverwaltung der lokalen Konfigurationsanwendung wird angezeigt.*
- 5. Erstellen Sie mindestens einen Benutzer.
- 6. Melden Sie sich ab.
- 7. Melden Sie sich mit einem der soeben erstellten Benutzerkonten an. *Die lokale Konfigurationsanwendung wird angezeigt.*

### **Konfigurieren Sie das Gateway in der lokalen Konfigurationsanwendung.**

- 1. Konfigurieren Sie die IP-Einstellungen für LAN 1 und LAN 2. Siehe Tabelle [IP-Einstellungen](#page-6-0) (Seite 7) für Erläuterungen.
- 2. Wenn Sie einen lokalen Zeitserver betreiben, geben Sie die IP-Adresse dieses Servers ein. Standardmäßig ist der öffentliche NTP-Server 0.pool.ntp.org eingetragen.

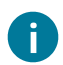

Es ist bereits möglich, Proxy-Einstellungen zu konfigurieren. Diese Einstellungen sind jedoch noch nicht funktionsfähig.

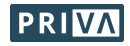

# <span id="page-5-0"></span>**Edge Gateway registrieren (Standort zuweisen)**

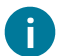

Das Registrieren des Gateways bedeutet, dass Sie das Gateway einem Standort zuweisen.

#### **Registrieren Sie das Gateway unter Installation & Maintenance:**

1. Scannen Sie den QR-Code auf dem Gateway (oder wechseln Sie zur darunter angegebenen URL). Befolgen Sie zum Registrieren des Gateways die Schritte unter Installation & Maintenance. Warten Sie, bis das Gateway in Installation & Maintenance den Status "Online" hat.

## <span id="page-5-1"></span>**Projekt-Metadaten in die Cloud hochladen**

### **So laden Sie die Metadaten des Top Control-Projekts in die Cloud hoch:**

<span id="page-5-2"></span>1. Befolgen Sie die Schritte im Artikel Upload [metadata](https://support.priva.com/hc/en-us/articles/360018396380) to the cloud in Priva Help Center.

# **Edge Gateway konfigurieren**

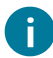

Wenn Sie eine lokale Konfiguration über den Service-Port (LAN 3) durchgeführt haben, dann haben Sie die mit Stern (\*) gekennzeichneten Schritte bereits in der lokalen Konfigurationsanwendung durchgeführt.

### **Konfigurieren Sie das Gateway in Installation & Maintenance:**

- 1. \* Konfigurieren Sie die IP-Einstellungen für LAN 2. Siehe Tabelle [IP-Einstellungen](#page-6-0) (Seite 7) für Erläuterungen.
- 2. Wählen Sie die Zeitzone aus.
- 3. \* Wenn Sie einen lokalen Zeitserver betreiben, geben Sie die IP-Adresse dieses Servers ein. Standardmäßig ist der öffentliche NTP-Server 0.pool.ntp.org eingetragen.
- <span id="page-5-3"></span>4. Konfigurieren Sie das Top Control-Projekt:
	- Geben Sie die Supervisor-Anmeldedaten des Projekts ein (Benutzername, Kennwort) ein.
	- Priva Blue ID: Geben Sie die IP-Adresse des Primärcontrollers ein. (Für Compri HX, das über Ethernet mit dem Edge Gateway verbunden ist, wird die Verbindung nicht in Installation & Maintenance eingerichtet, sondern über den TC Metadata Uploader. Geben Sie hier die Controllernummer des Netzwerkmanagers ein.)

## **Fertig! Und nun?**

Das Edge Gateway ist nun einsatzbereit! Sie können die Priva Digital Services nutzen.

### **Gewähren des Zugangs zu den Digital Services für Benutzer in Access Control:**

Mit Access Control erteilen Sie Benutzern die Berechtigung zur Nutzung der Digital Services für der Standort, in der sich das Edge Gateway befindet.

#### **Auf dem neuesten Stand bleiben:**

- Halten Sie das Gateway unter Installation & Maintenance aktuell. Sie können dies manuell tun, sobald ein Update verfügbar ist, Sie können aber auch automatische Modul-Updates über die Registerkarte *Settings* aktivieren.
- Falls im Top Control-Projekt Änderungen vorgenommen wurden, laden Sie die Metadaten mit TC Metadata Uploader erneut hoch.

Weitere Informationen finden Sie im Priva Help [Center](https://support.priva.com).

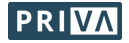

## <span id="page-6-0"></span>**IP-Einstellungen**

Die Tabelle zeigt für die 6 möglichen Netzwerkkonfigurationen (A bis einschl. F), welche IP-Einstellungen zwingend ausgefüllt bzw. eben nicht ausgefüllt werden müssen. B, C, D, E und F können nur lokal über den Serviceport (LAN 3) konfiguriert werden. Wenn Ihnen die Daten nicht bekannt sind, so erfragen Sie diese bei der ICT-Abteilung.

### *IP-Einstellungen*

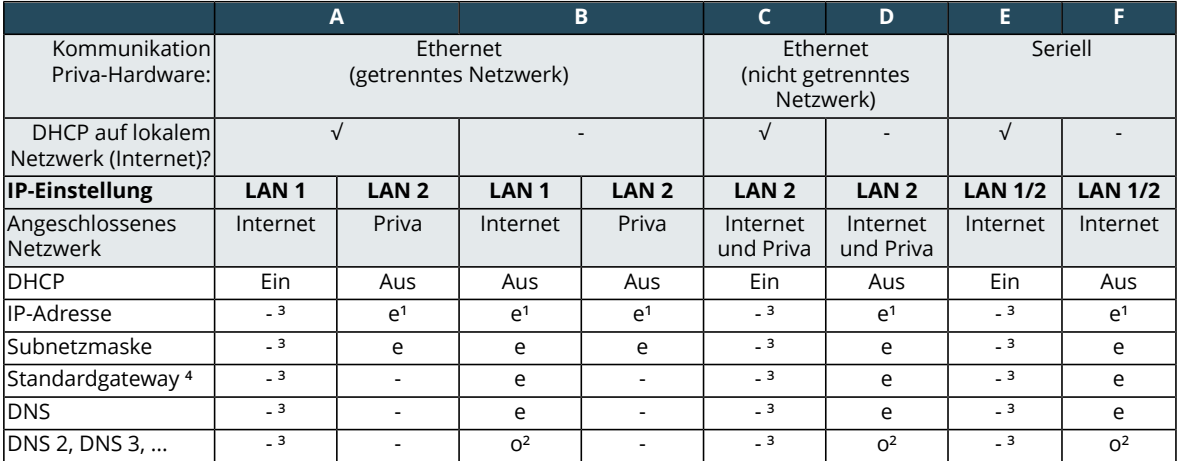

e: erforderliches Feld | o: optionales Feld | -: Feld nicht ausfüllen oder kein Feld verfügbar

<sup>1</sup> Erfordernisse für die IP-Adresse:

- Die IP-Adresse muss frei sein.
- Konfigurieren Sie die IP-Adressen von LAN 1 und LAN 2 so, dass sich die drei LAN-Anschlüsse in verschiedenen IP-Adressensätzen befinden. LAN 3 hat die feste IP-Adresse 172.16.1.1.
- Konfigurieren Sie die IP-Adresse des Priva-Netzwerks in dem Satz, in dem sich die IP-Adresse des Primärcontrollers (nur für Priva Blue ID) befindet.
- IP-Adressensatz 172.23.105.0/24 nicht verwenden! Dieser Satz wird nämlich schon intern im Edge Gateway verwendet.

² Fragen Sie die ICT-Abteilung, ob dieses Feld ausgefüllt werden muss.

<sup>3</sup> Diese Einstellungen erfolgten via DHCP und müssen darum nicht manuell eingegeben werden.

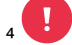

⁴ Geben Sie niemals die Standardgateways der beiden LAN-Ports (LAN 1 & LAN 2) ein.

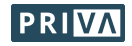